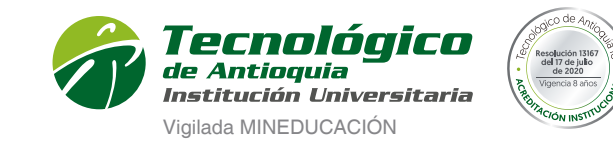

Ser » Hacer » Trascender

Grupo disponible Cruce con otro grupo

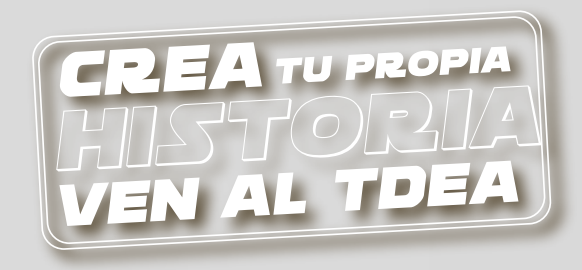

## Guía de **MATRÍCULA**

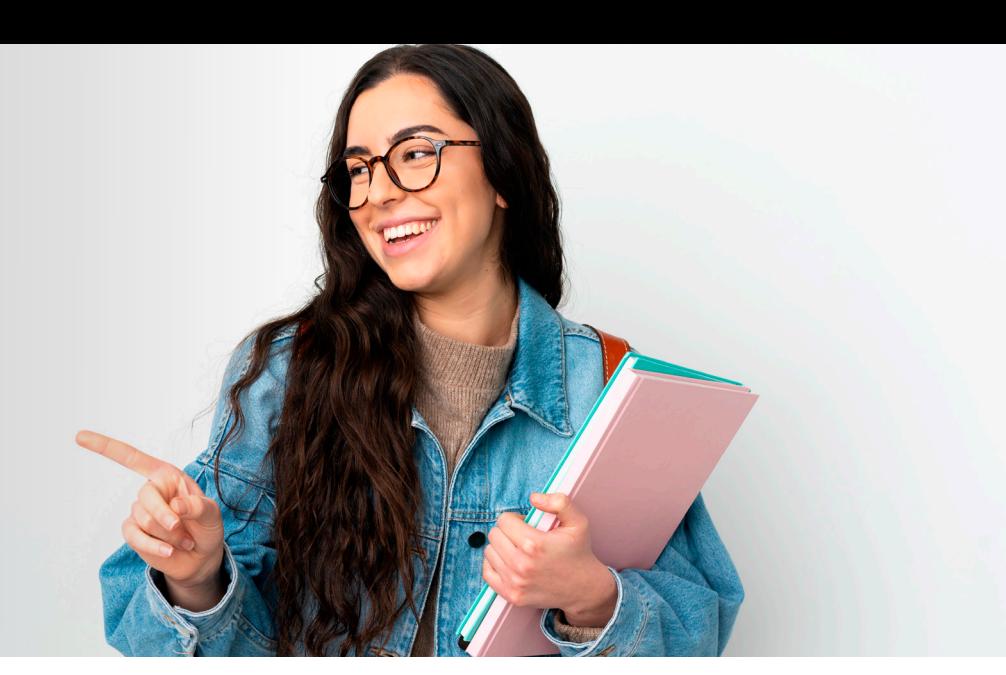

Grupo cerrado

PASO 6: Liquidar Se arroja la factura para pago en:

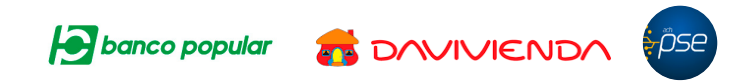

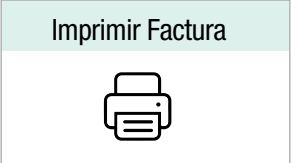

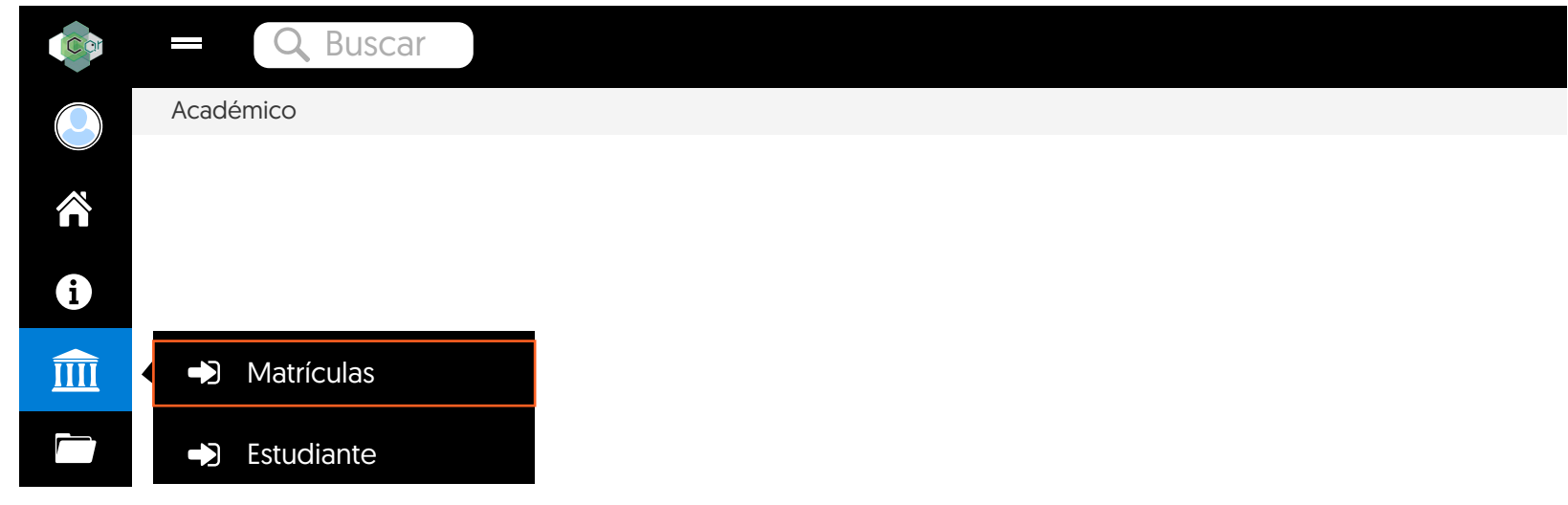

PASO 3: Se indica hora y fecha de matrícula.

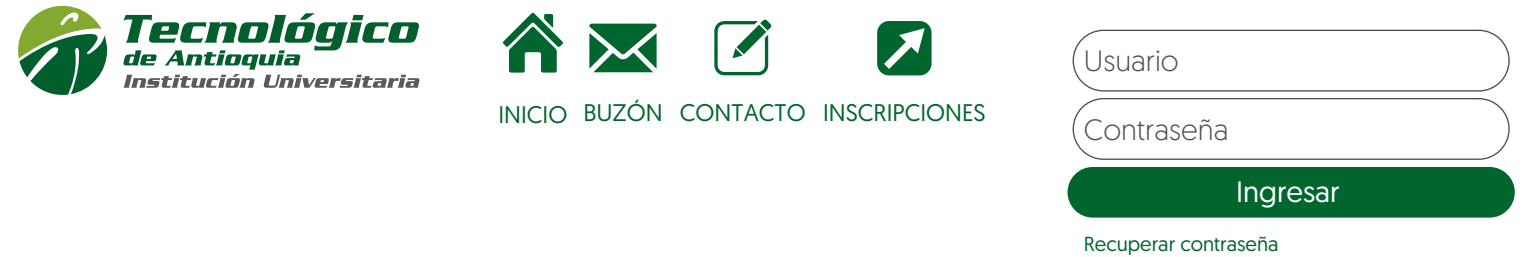

## PASO 2: Ingresa a menú Académico / Matrículas.

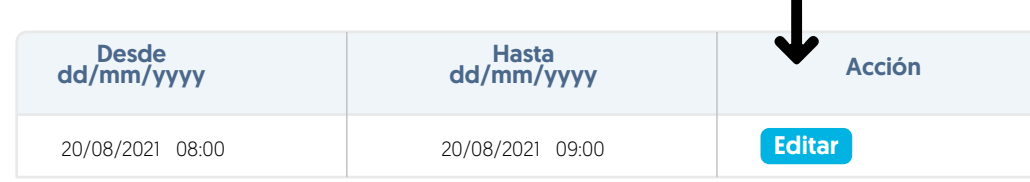

PASO 4: Filtro nivel de estudio.

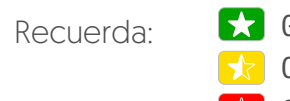

Lista de Niveles 2

PASO 5: Las asignaturas que desea las debe de seleccionar  $\sqrt{\phantom{a}}$ 

Para visualizar los grupos oprima el botón seleccionar **D** 

Y después agrege el horario de interés con el botón agregar  $\left| \right. \leftarrow$ 

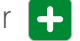

## Enlace para página principal: www.tdea.edu.co

PASO 1: Ingreso usuario y contraseña en el sistema campus